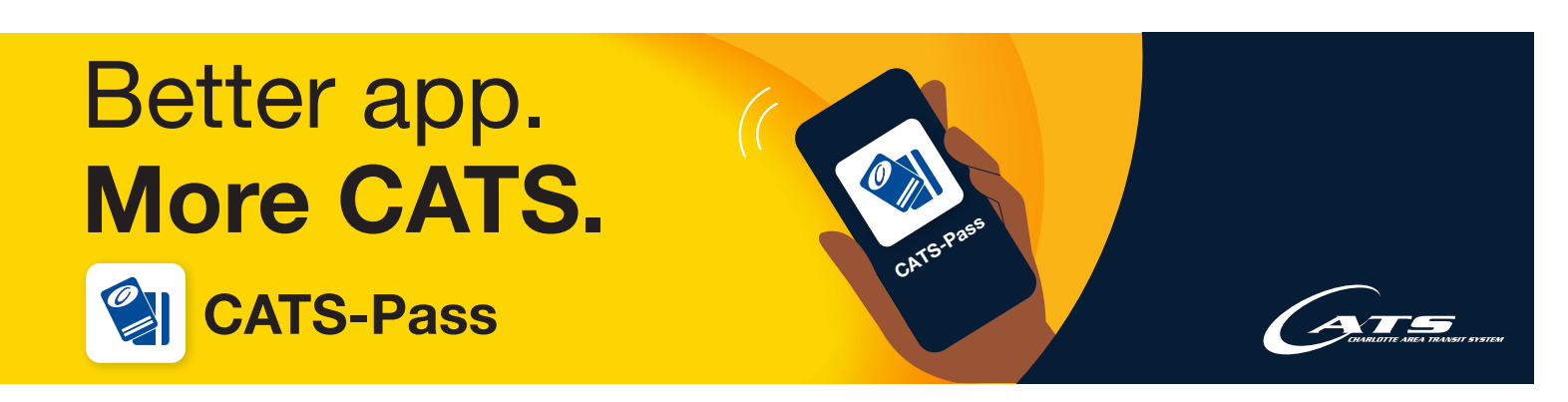

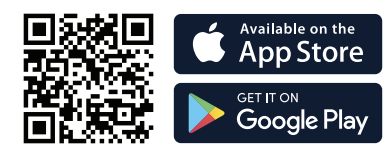

## Visit the Apple or Google Play Store to download the CATS-Pass app or scan the QR code.

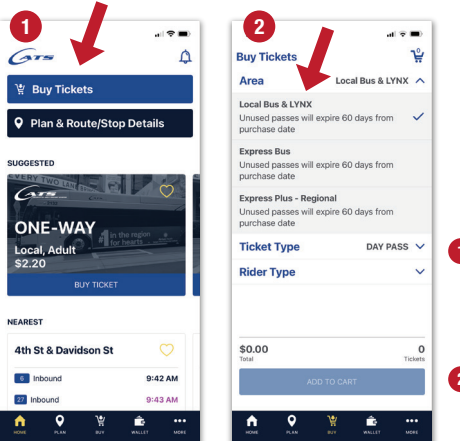

Local - DAY PASS

\$6.60

\$6.60

 $$0.0$ 

\$0.00  $\rightarrow$ to the

3  $\sim$   $\sim$   $\sim$   $\sim$   $\sim$   $\sim$   $\sim$  4

**Buy Ticket** Area

**Ticket Typ Rider Ty** Adult<br>\$6.60

Once downloaded, follow the prompts to create your account. You must include an email address. Your phone number is optional.

Create a PIN for added security.

- **D** Once you're ready, click the BUY icon in the lower ribbon on your screen (We offer several ticket types based on the services you select to use)
- **2** Select the drop down for AREA

Select your ticket type for the area you intend to travel. (Most likely you will only need passes for LOCAL service, which includes the LYNX)

- Select your Ticket Type (For this package, you'll only need the DAY PASS option)
- **3** Select your Rider Type (Adult, there are no additional discounts for this pass or package)

ADD to your CART

- Select ENTER PROMO (This will allow you to enter provided promo code) 4
- **D** Once code is successfully entered, your total will be \$0.00

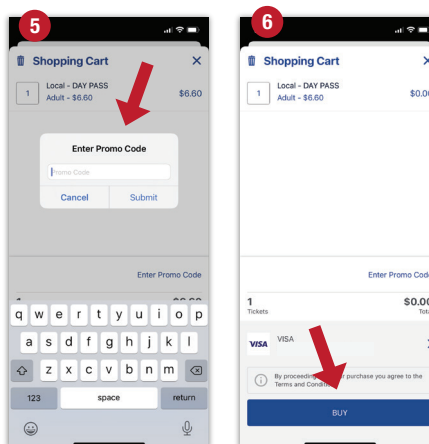

## **B** Select BUY

\*If you have not already done so, you will be prompted to add payment info. This usually can be done during the account setup\*

The pass will appear in your Wallet or on your home screen.

When you are ready to use, select your ticket, and "Slide to Activate"

Your ticket is now active and you are ready to ride CATS!